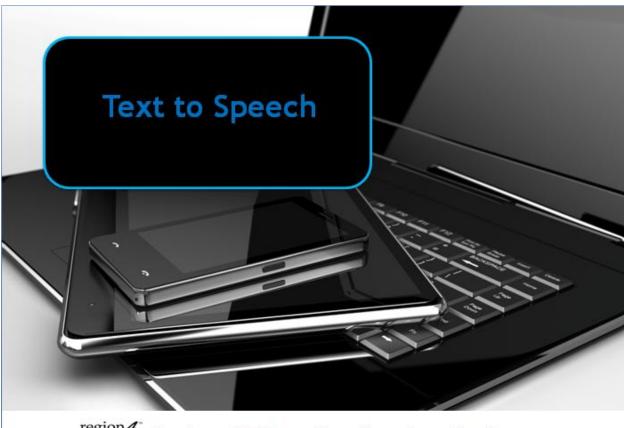

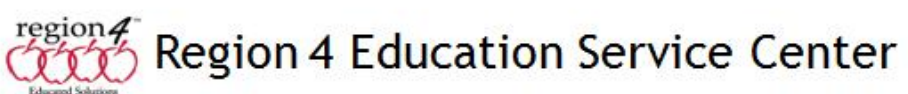

# **Text to Speech**

Text to speech is an option that will read aloud any, or selected text depending on options, on the page aloud using a computerized voice. Voices today tend to be of high quality sounding like a person reading aloud the passage. For students with reading disabilities this allows them to hear the passage read aloud as many times as needed to comprehend the information. Specific passages can be read back for understanding. A wide variety of voices including male, female, teen, adult or foreign language voices, and the ability to customize options such as reading speed, pitch, etc. allows students to customize settings that make it easier for them to comprehend what is being read aloud. Since a student may have a higher auditory fluency than printed text fluency, text to speech programs enable them to focus on the content and context of the passage, rather than struggling simply to decode the words.

Both Mac and PC operating systems have text to speech built in. It can usually be found in Accessibility or Ease of Access in the System settings to turn this feature on, and understand how it can be used.

## iPad

Speak Selection can be turned on in Settings, General, Accessibility. This allows a user to select text on the screen by holding their finger down on it, selecting handles appear, selecting the text to be read aloud, then choosing Speak to have the passage read

aloud. Turning on Highlight Words will highlight word by word as it reads. This feature can be utilized in eBooks, web articles and other apps.

CopyDefineHighlightNoteSearchShareSpeakWhile most of those repairs did not start until this<br/>month, the company booked the full cost of the re-<br/>calls in the first quarter. The company expects most<br/>of the actual energing on the repairs will be encoded

## Chromebook

Downloading extensions such as SpeakIt!, Speak text or Select and Speak enable you

to select text in documents using a mouse or the trackpad, then hold down the Alt key and click on the selected text to choose the extension and have the text read aloud, or choose the extension from the list of active extensions on the web browsers toolbar. Extensions can be downloaded from the Chrome Store.

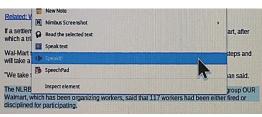

#### Android

Apps such as Talking Clipboard, downloaded from the Google Play Store, allow text to be selected and then read aloud. Voices, etc. can be configured under Settings, Language & Input, Text to Speech output.

Example Apps and Programs with Text to Speech Built-in

### Computer:

Kurzweil 3000 Read & Write Gold Intellitools Classroom Suite SOLO Premier Scan & Read Read & Write for Google (use with Chrome browser in Google Docs)

### iPad

iReadWrite Co:Writer Clicker Docs, Clicker Sentences, Clicker Connect Firefly by Kurzweil Voice Dream Reader AbiliPad

## Android

iAnnotate PDF ezPDF Reader

#### Chromebook

Read & Write for Google (use with Google Docs) Firefly by Kurzweil NaturalReader